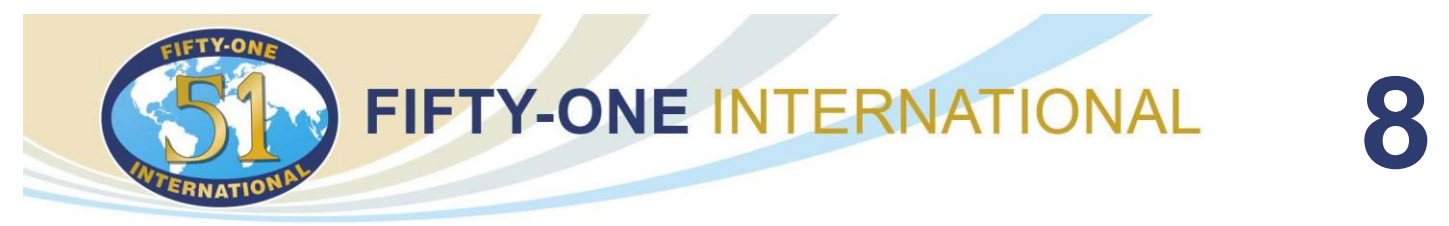

# **8. ORGANISER OU PARTICIPER A UN APPEL VIDEO EN GROUPE AVEC ZOOM**

*Besoin de faire une visioconférence avec des amis du Fifty-One ou des proches ? Essaye Zoom !*

*Cette plateforme très appréciée permet d'organiser des réunions vidéo jusqu'à 100 participants. Pour démystifier cette application qui est extrêmement simple à l'emploi, voici la description « Comment ça marche » en 5 points.*

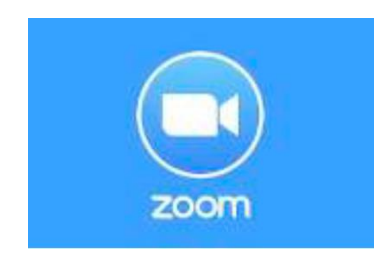

- *1. Les avantages de Zoom*
- *2. Rejoindre un appel vidéo de groupe Zoom depuis un lien de partage*
- *3. Créer un compte Zoom*
- *4. Lancer un appel vidéo de groupe sur Zoom*
- *5. Que faire en cas de problèmes*

## **1. Les avantages de Zoom**

Zoom est une plateforme très appréciée, qui présente plusieurs avantages, et qui peut être utilisée gratuitement, donc par des particuliers.

D'abord, il n'y a pas la moindre application à installer, tout s'effectue en ligne, via un simple navigateur Web – ce qui permet d'utiliser le service aussi bien sous Windows que sous MacOs ou Linux.

Ensuite, seul celui qui organise la réunion a besoin d'avoir un compte, les invités n'en ayant pas besoin pour participer.

Enfin, ces réunions vidéo peuvent accueillir jusqu'à 100 participants. De quoi voir venir, même quand on veut rassembler une grande bande d'amis ! La seule limitation de la version gratuite, c'est que les réunions sont limitées à 40 minutes. Une durée raisonnable et tout à fait suffisante dans la plupart des cas.

En revanche, il n'y a aucune restriction quant au nombre de réunions. Et les conversations à deux, en face à face, ne sont pas limitées en durée ! Commençons ou continuons à pratiquer des réunions virtuelles.

> FIFTY-ONE INTERNATIONAL a.i.s.b.l • Boulevard Paepsem 16/5 • 1070 Bruxelles • Belgique Tél.: +32 02 452 97 70 • N° d'entreprise : 0477 129 340 [• info@fifty-one-international.org](mailto:info@fifty-one-international.org)

### LE **FIFTY-ONE INTERNATIONAL** SOUTIENT LES DROITS DE L'ENFANT

Essayons d'en faire une habitude.

Cela permet de discuter avec des amis, des would be, etc.

Certaines réunions de comité ou de commissions supplémentaires seront plus faciles à organiser par ce canal.

Ayez toujours un agenda bien préparé avant de lancer une réunion, communiquez-le à l'avance à vos invités.

Voici comment faire tes premiers pas avec Zoom pour lancer et participer à un appel de groupe depuis un ordinateur.

## **2. Rejoindre un appel vidéo de groupe Zoom depuis un lien de partage**

Tu peux participer à une réunion vidéo sur Zoom que tu aies un compte ou pas. Là encore, tout se fait avec ton navigateur habituel, après avoir reçu une invitation.

- Dans ta messagerie, ouvre le message contenant l'invitation à la réunion que l'on t'a envoyée.
- Clique sur le **lien de partage** que tu as reçu (ou colle-le dans le navigateur que tu souhaites utiliser).
- Une interface s'ouvre. Selon le navigateur que tu utilises, une fenêtre de dialogue peut s'ouvrir : clique sur **Ouvrir Zoom** pour valider l'autorisation. Tu n'as pas besoin de créer un compte sur Zoom pour accéder à la réunion vidéo, et tu n'as pas non plus besoin d'installer une application dédiée.

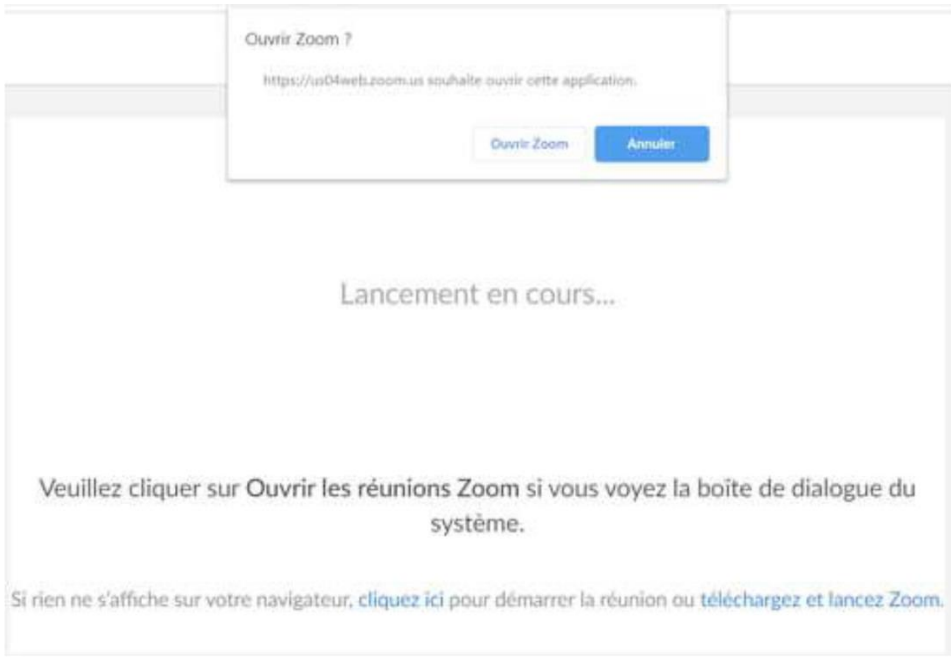

• Après un temps de chargement, une nouvelle fenêtre s'ouvre. Il s'agit de la fenêtre de la réunion vidéo et tu es automatiquement ajouté en tant que nouveau participant. Si une fenêtre supplémentaire *Rejoindre l'audio* s'ouvre, clique sur **Rejoindre l'audio par l'ordinateur**.

• Tu peux également cliquer sur **Tester le haut-parleur** et le **microphone** si tu utilises ces accessoires.

• Les différents paramètres de la réunion sont accessibles en haut et en bas de l'interface. S'ils ne sont pas visibles, passe le curseur de la souris sur l'interface de la réunion pour qu'ils s'affichent.

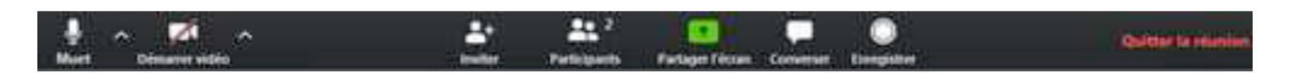

Si tu souhaites changer ton nom de participant, tu peux cliquer sur les trois petits points en haut à droite du nom défini par défaut, puis sur **Modifier le nom**. Écrit un nouveau nom dans le cadre prévu à cet effet puis clique sur **OK**.

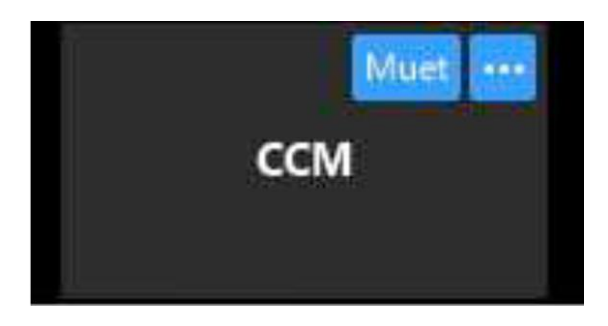

- Tu peux activer ou désactiver l'audio, ou activer et désactiver l'image en cliquant en bas à gauche sur les icônes **Muet** ou **Arrêter la vidéo**. En cliquant sur les flèches ascendantes à droite de chaque icône, tu peux aussi accéder à un paramétrage supplémentaire. Ce n'est pas nécessaire pour un usage personnel, mais plutôt réservé à des utilisateurs confirmés.
- Tu peux également inviter d'autres participants en cliquant sur **Inviter**. Le bouton **Converser** permet d'ouvrir ou de fermer la fenêtre de discussion, le bouton **Enregistrer** permet l'enregistrement de la conversation (attention à obtenir l'accord des participants !) et le bouton **Réactions** te permet de partager des réactions sous forme d'émojis. Tu peux **Partager l'écran**.
- Une fois la réunion terminée, clique sur **Quitter la réunion**, puis clique de nouveau sur **Quitter la réunion** dans la fenêtre de dialogue qui s'ouvre.

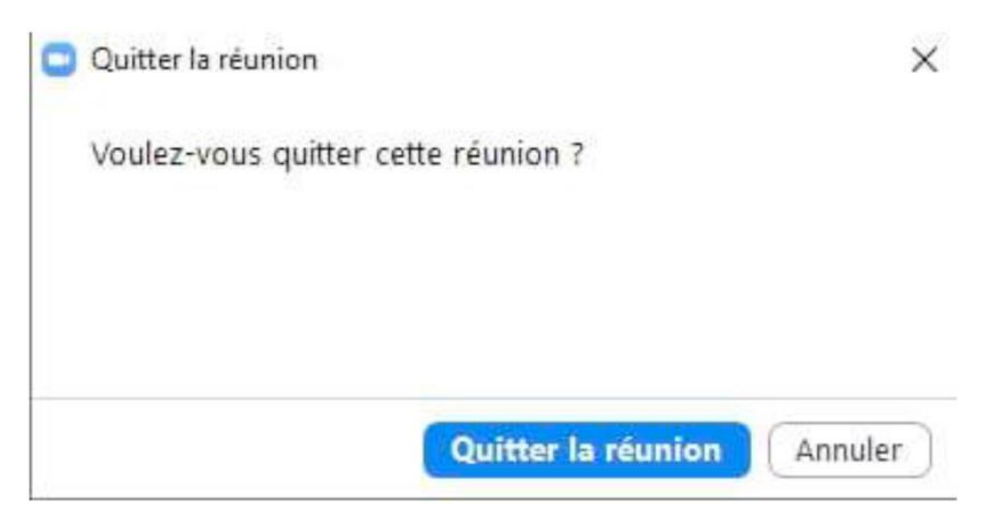

## **3. Créer un compte Zoom**

Pour organiser une réunion sur Zoom, tu dois disposer d'un compte, même gratuit. Il n'y a rien à télécharger, tout se fait en ligne.

• Avec ton navigateur Web habituel, va sur le site de zoom : https://zoom.us/fr-fr/home.html?zcid=2478

- Sur la page d'accueil du site, clique sur le bouton bleu **Inscrivez-vous, c'est gratuit**, en haut à droite.
- La page d'inscription s'ouvre. Indique ton adresse mail, comme demandé, puis clique sur S'inscrire. Valide ensuite la Captcha éventuellement qui s'affiche.

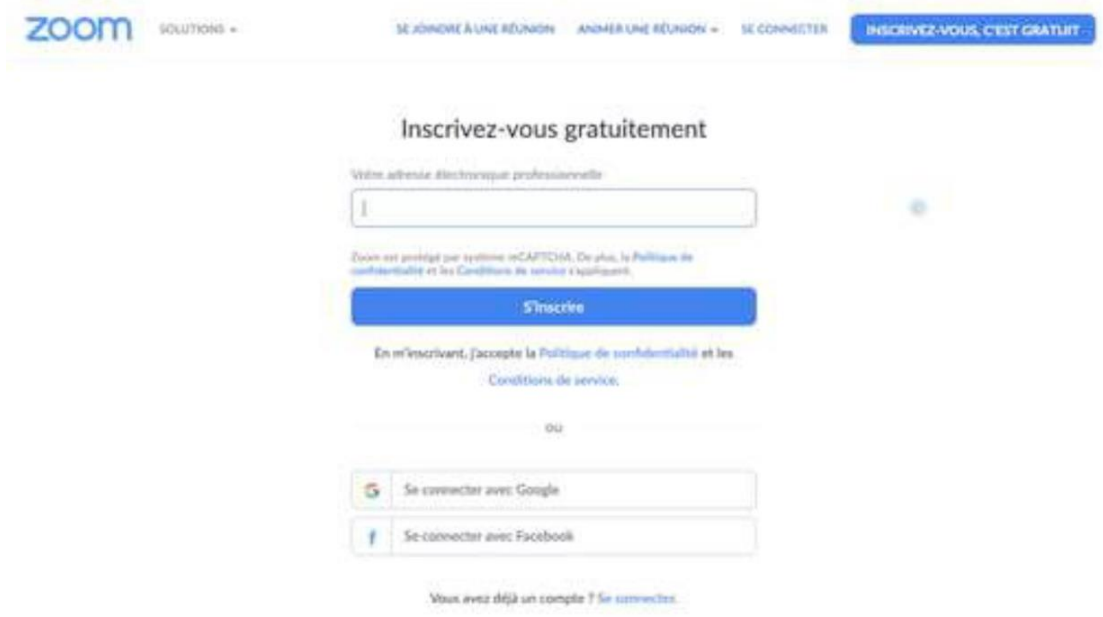

• Un mail de confirmation t'est envoyé en parallèle. Ouvre le message dans ta messagerie et clique sur le bouton Activation du compte

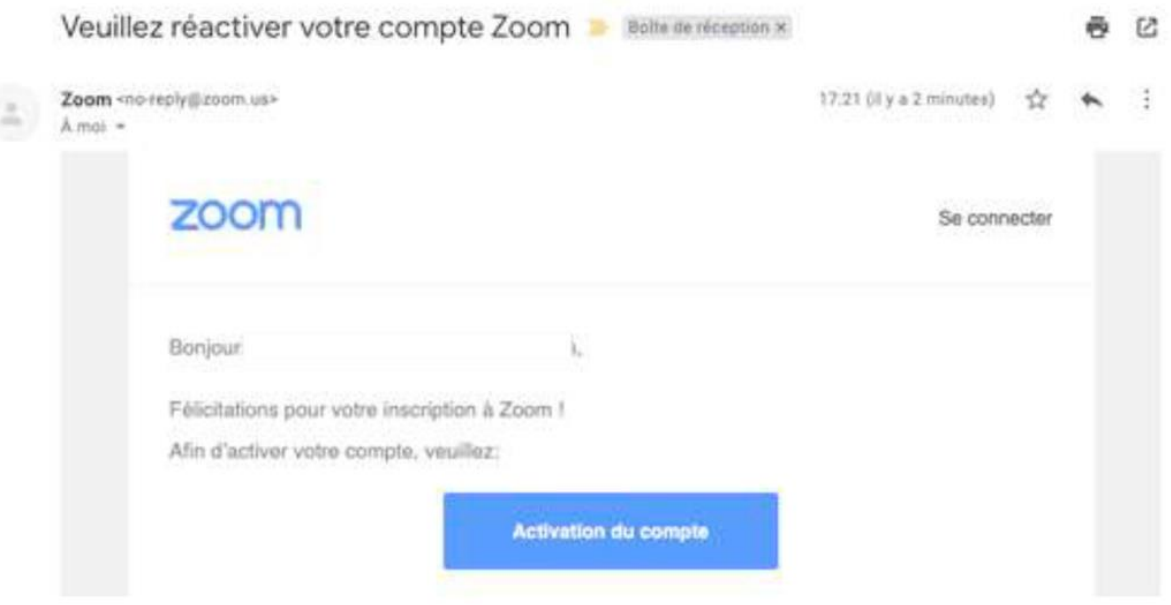

• Une nouvelle page s'ouvre alors dans ton navigateur sur le site de Zoom. Remplis le formulaire comme demandé, avec ton prénom, ton nom de famille et un mot de passe, puis clique sur **Continuer**.

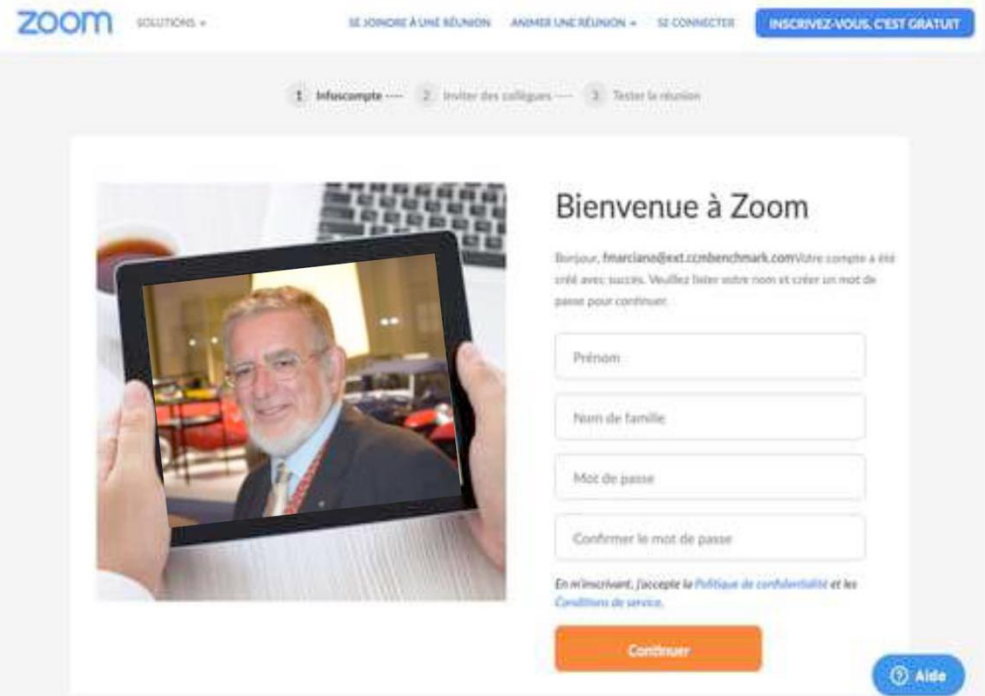

• Ton compte est créé. Tu peux passer à la suite.

## **4. Lancer un appel vidéo de groupe sur Zoom**

- Avec ton navigateur Web, connecte-toi sur ton compte Zoom avec ton identifiant et ton mot de passe.
- Passe ta souris sur Animer une réunion en haut à droite de l'interface. Cela ouvre un menu déroulant avec trois choix : avec la **vidéo désactivée**, avec la **vidéo activée** ou **partage d'écran uniquement**.

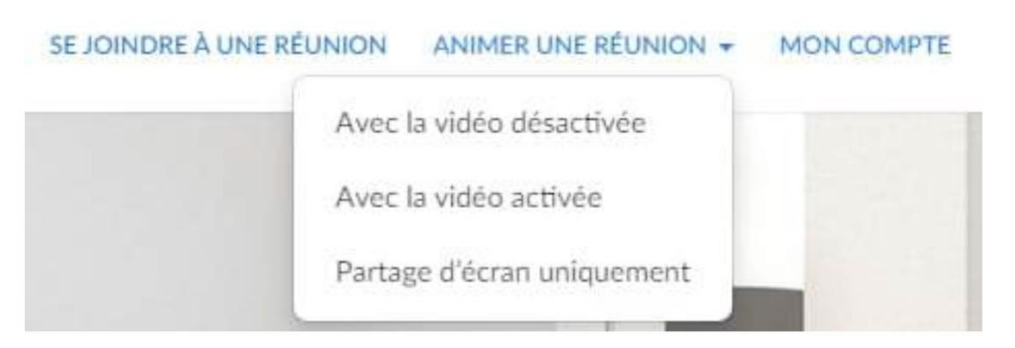

- Clique sur **avec la vidéo activée**.
- Une nouvelle page s'ouvre. Selon ton navigateur, il est possible qu'une fenêtre de demande d'autorisation s'ouvre. Clique sur **Ouvrir Zoom** pour confirmer que tu souhaites accéder au service.

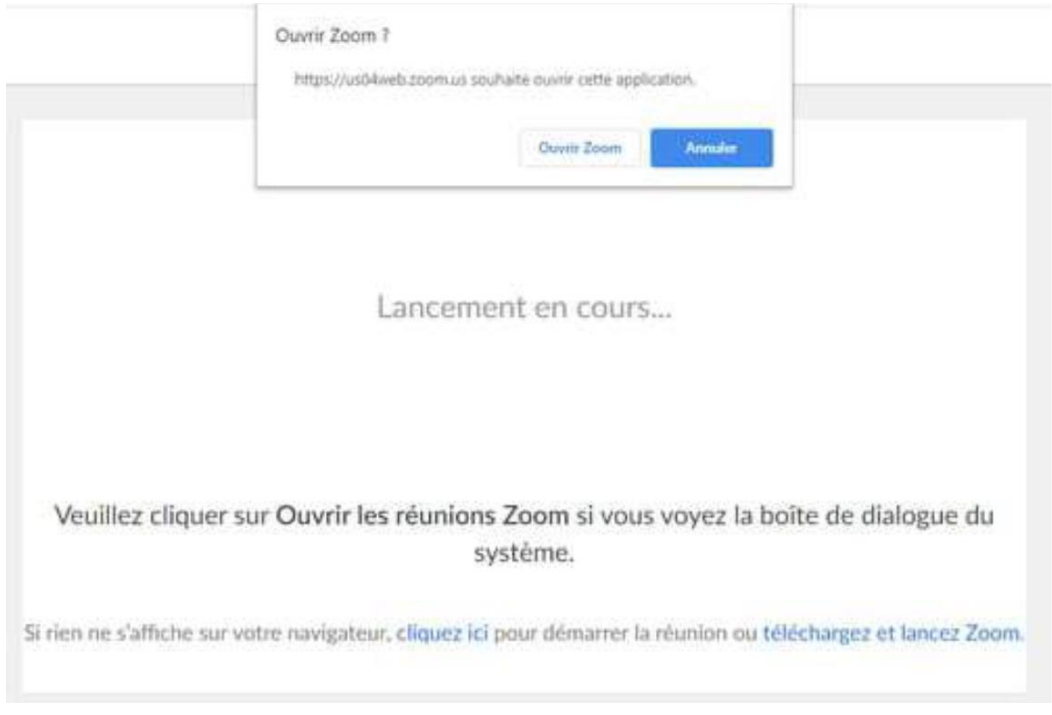

- Après un temps de chargement, une nouvelle fenêtre s'ouvre. Il s'agit de la fenêtre de la vidéo. Tu dois d'ailleurs voir ton visage apparaître si la caméra de ton ordinateur est bien détectée.
- Si une fenêtre supplémentaire *Rejoindre l'audio* s'ouvre, clique sur **Rejoindre l'audio par l'ordinateur**. Tu peux également cliquer sur **Tester le haut-parleur** et le **microphone** si tu utilises ces accessoires et que tu souhaites les tester.

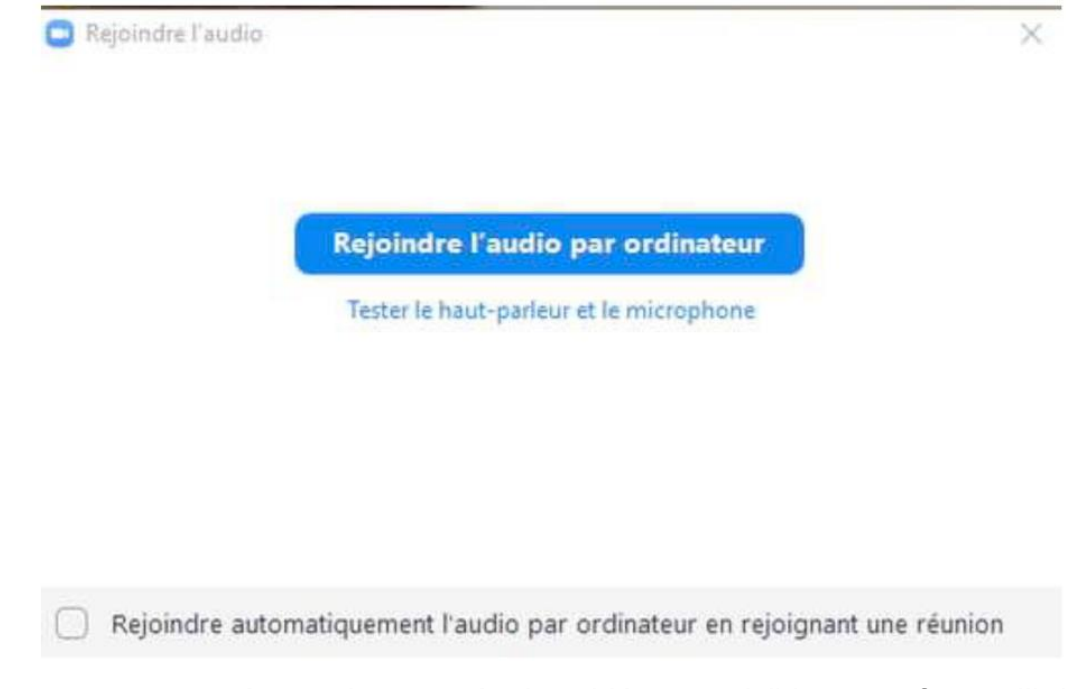

• Les options de paramétrage de votre réunion vidéo sont visibles sous forme d'icônes en bas de la fenêtre de la réunion. Attention, si le curseur de ta souris est en dehors de ce cadre, il est possible que les icônes ne soient pas visibles. Dans ce cas, passe la souris sur le cadre de l'image vidéo.

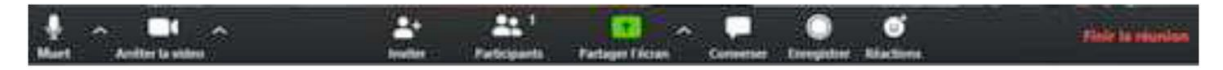

- Tu peux activer ou désactiver l'audio, ou activer et désactiver l'image en cliquant en bas à gauche sur les icônes **Muet** ou **Arrêter la vidéo**. En cliquant sur les flèches ascendantes à droite de chaque icône, tu peux aussi accéder à un paramétrage supplémentaire. Ce n'est pas nécessaire pour un usage personnel, mais plutôt réservé à des utilisateurs confirmés.
- D'autres fonctionnalités peuvent t'intéresser : le bouton **Converser** permet d'ouvrir ou de fermer la fenêtre de discussion, le bouton **Enregistrer** permet l'enregistrement de la conversation (attention à obtenir l'accord des participants !) et le bouton **Réactions** te permet de partager des réactions sous forme d'émojis. Tu peux également **Partager l'écran**.
- Une fois que tu es familiarisé avec l'interface et avec les différentes fonctionnalités, tu peux inviter d'autres participants. Pour cela, clique sur l'icône **Inviter**.
- Dans la nouvelle fenêtre qui s'ouvre, tu as la possibilité de choisir un service de messagerie pour envoyer l'invitation à rejoindre la réunion vidéo. Tu peux aussi simplement cliquer sur **Copier l'URL** et l'envoyer à tes invités en la collant dans ta messagerie habituelle. Si tu cliques sur un service de messagerie, le service sélectionné s'ouvre dans une nouvelle fenêtre avec un mail prérédigé. Il te suffit de compléter le champ du destinataire et d'envoyer le mail.

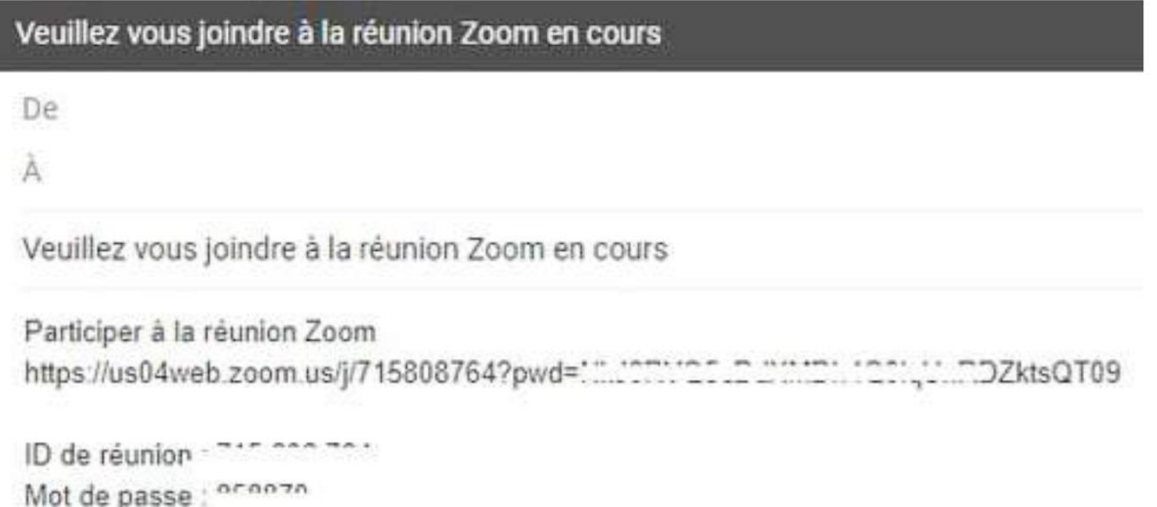

• Tu peux cliquer sur **Finir la réunion** en bas à droite de la vidéo lorsque tu souhaites mettre fin à ta conversation vidéo. Tu dois valider en cliquant sur **Mettre fin à la réunion pour tous** ou sur **Quitter la réunion** si tu souhaites qu'elle continue sans toi. Il faut alors désigner un nouvel animateur au préalable.

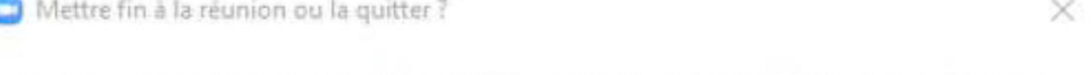

Pour que cette réunion continue, veuillez désigner un animateur avant de cliquer sur Quitter la réunion.

Mettre fin à la réunion pour tous

Quitter la réunion

Annuler

Attention, en version gratuite, la réunion s'arrête automatiquement après un délai de 40 minutes.

### **5. Que faire en cas de problèmes**

### • **Je n'ai pas d'image sur mon écran et ou pas le son**

*Comment activer la caméra sur le programme Zoom ?*

*Pour activer ou désactiver votre caméra, repérez le symbole de caméra situé en bas à gauche de la fenêtre de Zoom. Effectuez un clic gauche sur le symbole pour activer ou désactiver la caméra. Lorsque la caméra est activée, le symbole est gris et il est écrit en dessous « Arrêter la vidéo »*

Idem pour le son

*Comment couper et activer le son dans les appels Zoom sur le téléphone. Le zoom a permis de couper et de couper le son très facilement pendant la réunion. Appuyez donc sur l'écran pour afficher les options disponibles. Appuyez ensuite sur muet pour désactiver le son*

### • **Je n'ai toujours pas d'image**

*Sur votre ordinateur Windows*

- *1. Accédez à Démarrer > Paramètres > Confidentialité > Caméra.*
- *2. Choisissez le paramètre pour autoriser les applications à accéder à votre caméra.*
- *3. Sous Choisir les applications pouvant accéder à votre caméra, activez le paramètre de l'application et service ZOOM.*

*Pour plus d'informations, consultez cette* **[vidéo](https://community.windows.com/videos/configure-your-camera-privacy-settings-in-windows-10/-8ulecia1_M)** *expliquant comment gérer les paramètres de confidentialité de votre caméra.*

### • **Je n'ai toujours pas le son**

*Sur votre ordinateur Windows*

- *1. Accédez à Démarrer > Paramètres > Confidentialité > Microphone.*
- *2. Choisissez le paramètre pour autoriser les applications à accéder à votre microphone.*
- *3. Sous Choisir les applications pouvant accéder à votre microphone, activez ou désactivez le paramètre de l'application et service ZOOM.*

### • **Je n'ai toujours pas d'image**

*La caméra ne fonctionne pas dans Windows 10. ... Il est également possible que votre programme antivirus bloque la caméra, que vos paramètres de confidentialité n'autorisent pas certaines applications à accéder à celle-ci,*